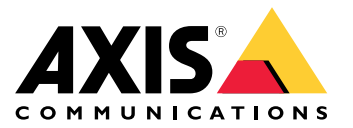

**사용자 설명서**

### **Axis Coverage Shapes for Microsoft® Visio®**

### **Axis Coverage Shapes for Microsoft® Visio®**

Axis Coverage Shapes for Microsoft® Visio®는 대화형 2D CAD 보안 카메라 모델을 Microsoft® Visio®에서 사용 하도록 제공합니다. 카메라 모델을 Visio 내부 평면도에 배치하여 카메라 범위를 시각화하고 감시 시스템 계획 을 설계에 통합할 수 있습니다.

이 매뉴얼은 Microsoft® Visio® Standard 2016에 근거해 있습니다. 메뉴 옵션은 다른 Visio 버전에서 다를 수 있 습니다.

Axis Coverage Shapes for Microsoft® Visio®의 사용에는 Axis 일반 소프트웨어 사용 조건이 적용됩니다.

## **시작하기**

### **파일 다운로드**

이 매뉴얼은 여러분이 Microsoft® Visio®를 잘 알고 있다는 가정에 기반합니다. Visio 사용에 도움이 필요한 경우 [Microsoft®](https://support.microsoft.com/visio) Visio® 도움말을 참조하십시오.

- 1. Axis Coverage Shapes for Microsoft® Visio®를 위한 zip 파일을 *[axis.com/tools/axis-coverage-shapes](https://www.axis.com/tools/axis-coverage-shapes)*에 서 다운로드하십시오
- 2. 로컬 드라이브(C:)에서 **Documents \ My Shapes**<sup>로</sup> 파일을 추출합니다.

#### **Visio에 Coverage Shape 추가**

1. Microsoft® Visio®를 실행하고 **Shapes(모양)** 작업 창을 여십시오.

열려 있지 않거나 보이지 않으면 **View(보기)** <sup>&</sup>gt; **Task Panes(작업 창)**으로 이동하고 **Shapes(모양)**를 선택 하십시오.

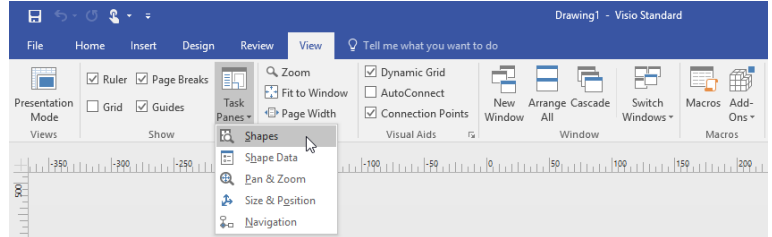

2. **Shapes(모양)**에서 **More Shapes(더 많은 모양)** <sup>&</sup>gt;**My Shapes(내 모양)**를 선택하면 다운로드한 Coverage Shape 그룹을 선택할 수 있습니다.

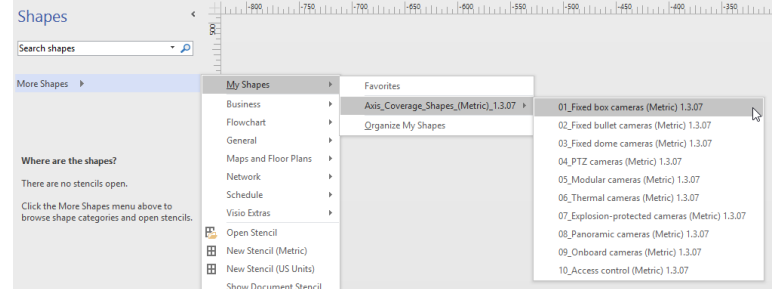

3. 메시지가 표시되면 **Trust all from publisher(게시자의 모든 내용 신뢰)** 또는 <sup>그</sup> 대신 Microsoft® Visio® <sup>보</sup> 안 고지에서 **Enable Macros(매크로 활성화)**를 선택하십시오. Coverage Shape를 사용하려면 매크로 를 활성화해야 합니다.

**Axis Coverage Shapes for Microsoft® Visio®**

이제 선택한 카메라 제품군을 **Shapes(모양)** 작업 창에서 이용할 수 있습니다.

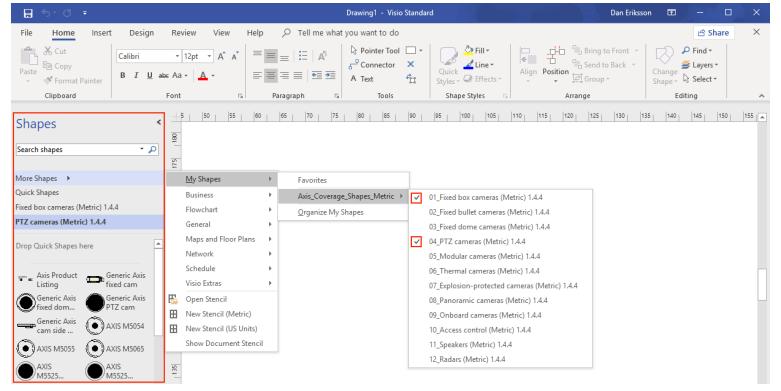

## **평면도 가져오기**

Microsoft® Visio®에서의 시스템 설계는 일반적으로 평면도를 가져 오는 것으로 시작합니다.

#### **시작하기 전**

[측정](#page-4-0) 도구 및 [크기](#page-5-0) 조정에 대한 툴팁을 확인하십시오.

#### **CAD 도면 가져오기**

#### AutoCAD 파일의 크기 검증

1. 파일을 가져오기 전에 AutoCAD 파일의 배율을 확인하거나 변경하려면 **Plot(플롯)** AutoCAD에서 대화 상자 를 열고 배율을 기록하거나 변경합니다. 자세한 내용은 관련 AutoCAD [튜토리얼](https://knowledge.autodesk.com/support/autocad/learn-explore/caas/CloudHelp/cloudhelp/2019/ENU/AutoCAD-Core/files/GUID-44C99121-7541-4B2B-916A-AE59500AA9E0-htm.html)을 참조하십시오.

#### 작업할 AutoCAD 파일 가져오기

- 2. AutoCAD 파일을 가져오려면 Microsoft® Visio®를 열고 **Insert <sup>&</sup>gt; CAD Drawing(삽입 <sup>&</sup>gt; CAD 도면)**으로 이 동하십시오. 가져올 파일을 선택하고 **Open(열기)**을 클릭하십시오.
- 3. **CAD Drawing Properties(CAD 도면 속성)** 대화 상자에서 **CAD drawing scale(CAD 도면 배율)** 매개 변수 를 설정하고 **Lock size and position(잠금 크기 및 위치)**과 **Lock against deletion(삭제 방지 잠금)** 확인란이 선택되었는지 확인합니다.

Microsoft® Visio®로 파일을 가져오는 데 문제가 있는 경우 AutoCAD 파일을 R14/LT98/LT97-drawing으로 저장해 보십시오. 자세한 내용은 관련 *AutoCAD [튜토리얼](https://knowledge.autodesk.com/support/autocad-lt/learn-explore/caas/CloudHelp/cloudhelp/2021/ENU/AutoCAD-LT/files/GUID-BE5876E5-0AD2-4D6A-AD2B-A0BEFF54E08F-htm.html)*을 참조하십시오.

#### 이미지에 카메라 레이어 할당

- 4. 카메라를 추가하기 전에 가져온 평면도의 축척을 다시 확인하십시오. **설계 <sup>&</sup>gt; 페이지 설정 <sup>&</sup>gt; 드로잉 배율**로 이동하여 정의된 배율을 확인하거나 변경합니다.
- 5. **Home <sup>&</sup>gt; Editing <sup>&</sup>gt; Assign to Layer(홈 <sup>&</sup>gt; 편집 <sup>&</sup>gt; 레이어에 할당)**<sup>로</sup> 이동하고 카메라가 추가할 레이어 역할 을 할 새 레이어를 만듭니다. **Home <sup>&</sup>gt; Editing <sup>&</sup>gt; Layers <sup>&</sup>gt; Layer Properties(홈 <sup>&</sup>gt; 편집 <sup>&</sup>gt; 레이어 <sup>&</sup>gt; 레이어 속성)**<sup>로</sup> 이동하고 새로 생성한 레이어를 선택하고 이 레이어를 **Active layer(활성 레이어)**<sup>로</sup> 표시합니다.

#### **PDF 파일 가져오기**

PDF 파일은 벡터 파일이 아니므로 작업하기에 적합하지 않습니다. Microsoft® PDF to JPEG [애플리케이션](https://www.microsoft.com/p/pdf-to-jpeg/9wzdncrdqcqx?rtc=1&activetab=pivot:overviewtab) 등의 온라인 도구를 사용하여 PDF 파일을 이미지 파일로 변환하거나 *PDF 평면도의 [스냅샷을](https://helpx.adobe.com/reader/using/copy-content-pdfs.html) 촬영하여* 이미지 파일 로 저장할 것을 권해 드립니다.

#### 작업할 PDF 이미지 가져오기

#### **Axis Coverage Shapes for Microsoft® Visio®**

- 1. PDF 파일을 가져오려면 Microsoft® Visio®를 열고 **Insert <sup>&</sup>gt; Object <sup>&</sup>gt; Adobe Acrobat Document(삽입 <sup>&</sup>gt; 객체 <sup>&</sup>gt; Adobe Acrobat 문서)**로 이동하십시오.
- 2. 가져올 파일을 선택하고 **Open(열기)**을 클릭하십시오.

가져오기가 완료되면 가져온 PDF 이미지를 Microsoft® Visio® 내 단일 페이지에 맞추십시오.

이미지를 회전해야 하는 경우 **Home <sup>&</sup>gt; Arrange <sup>&</sup>gt; Position(홈 <sup>&</sup>gt; 정렬 <sup>&</sup>gt; 위치)**으로 이동하십시오.

3. 가져온 평면도를 표시하고 **Home <sup>&</sup>gt; Arrange <sup>&</sup>gt; Group(홈 <sup>&</sup>gt; 정렬 <sup>&</sup>gt; 그룹)**으로 이동하고 **Ungroup(그룹 해제)**을 선택하십시오.

#### PDF 이미지의 배율을 정합니다.

- 4. 이미지의 배율을 정의할 수 있으려면 *[측정](https://support.microsoft.com/en-us/topic/measure-the-distance-between-two-points-3f260f1e-d68b-4d98-b0d3-dcabca9d0dd2?) 도구*를 사용하십시오.
- 5. 측정이 완료되면 Microsoft® Visio®에서 새 페이지를 열고 **설계 <sup>&</sup>gt; 페이지 설정 <sup>&</sup>gt; 도면 배율**로 이동하여 정 의된 배율을 입력하십시오.

#### 이미지에 카메라 레이어 할당

6. **Home <sup>&</sup>gt; Editing <sup>&</sup>gt; Assign to Layer(홈 <sup>&</sup>gt; 편집 <sup>&</sup>gt; 레이어에 할당)**<sup>로</sup> 이동하고 평면도의 기본 레이어로 사용 할 새 레이어를 만듭니다. 도면을 제자리에 고정하려면 **Home <sup>&</sup>gt; Editing <sup>&</sup>gt; Layers <sup>&</sup>gt; Layer Properties(홈 <sup>&</sup>gt; 편집 <sup>&</sup>gt; 레이어 <sup>&</sup>gt; 레이어 속성)**로 이동하고 새로 생성된 레이어를 선택하고 **Lock(잠금)** 확인란을 선택합니다.

이 단계를 반복하여 추가할 카메라에 대한 다른 레이어를 만듭니다. **Layer properties(레이어 속성)** 대화 상자에서 해당 레이어를 **Active layer(활성 레이어)**<sup>로</sup> 표시합니다.

이제 PDF 평면도 이미지에 카메라 추가를 시작할 수 있습니다.

#### **맵 이미지 가져오기**

지도 이미지를 가져 오는 대신 Microsoft® Visio® 에서지도 기능을 사용해 보는 것이 좋습니다. 사이트 [디자이너](https://sitedesigner.axis.com/#/), 통 합지도 기능을 사용하여 부드럽고 안정적인 워크 플로우를 제공합니다.

### **카메라 추가 중**

#### **시작하기 전**

Axis가 제품에 대한 정기 업데이트를 제공하므로 항상 [axis.com/tools/axis-coverage-shapes](https://www.axis.com/tools/axis-coverage-shapes)에서 최신 버전을 다운 로드하여 시작하십시오.

- 1. 카메라 레이어가 평면도에 정의되면 **More Shapes <sup>&</sup>gt; My Shapes(더 많은 모양 <sup>&</sup>gt; 내 모양)**<sup>로</sup> 이동하고 원 하는 제품군을 선택하십시오. 설계에 로드할 모든 카메라 제품군에 대해 이 단계를 반복합니다.
- 2. 카메라 모델을 평면도에 추가하려면 선택한 카메라 제품군을 찾아 모델에 도면으로 끌어다 놓습니다.
- 3. 설계에 따라 평면도에서 기본 카메라 모델 설정을 수정합니다.
	- 카메라 모델의 화각(FOV) 설정을 조절하려면 모델 내의 노란색 토글 핸들을 사용합니다. 제공된 데이터 필드는 FoV가 재배치됨에 따라 변경됩니다.
	- 카메라 모델의 매개 변수를 변경하려면 카메라 모델을 마우스 오른쪽 버튼으로 클릭하고 대부분 의 카메라 속성을 조정할 수 있는 **Edit Shape Data(모양 데이터 편집)** 옵션을 선택합니다.
	- 카메라 모델에 대해 표시된 텍스트를 편집하려면 카메라 모델을 마우스 오른쪽 버튼으로 클 릭하고 **Edit Text(텍스트 편집)**를 선택합니다. 카메라 모델의 이름을 업데이트하고 ESC 를 키 보드에서 누릅니다.
	- 기존 카메라 모델을 동일한 평면도 내의 다른 위치로 복사하려면 카메라 모델을 마우스 오른쪽 버 튼으로 클릭하고 **Copy(복사)** 및 **Paste(붙여넣기)** 옵션을 사용합니다.

<span id="page-4-0"></span>4. 평면도에서 카메라 모델에 대한 카메라 일정을 추가하려면 **Axis Product Listing(Axis 제품 목록)** 스텐실을 끌어서 도면에 놓습니다. 스텐실은 기본적으로 평면도에 이미 배치된 모델을 포함합니다. 목록에 표 시된 텍스트를 편집하려면 텍스트 필드를 마우스 오른쪽 버튼으로 클릭하고 **Edit Text(텍스트 편집)**를 선택합니다. 변경 사항이 추가되면 ESC 를 키보드에서 누릅니다.

## **Site Designer로 내보내기**

설계 도면 작업을 계속하려면 전체 평면도 및 카메라 모델을 AXIS Site Designer로 내보낼 수 있습니다.

- 1. Microsoft® Visio®에서 도면을 저장하십시오.
- 2. 도면에서 카메라를 마우스 오른쪽 버튼으로 클릭하고 **Export all Cameras(모든 카메라 내보내기)**를 선 택하십시오
- 3. **Export Cameras(카메라 내보내기)** 대화 상자에서**Export to Axis Site Designer(Axis Site Designer 로 내보내기)**를 클릭하십시오. 내보내기가 완료되면 내보내기 파일 위치가 표시된 팝업 대화 상자가 나타납니다. **OK(확인)**를 클릭합니다.

#### 참고

이 대화 상자에서 프로젝트를 쉼표로 구분된 파일로 다른 계획 도구(예: Microsoft Excel)로 내보낼 수 도 있습니다. **Copy to Clipboard(클립보드에 복사)**를 클릭하기 전에 **Comma(쉼표)**를 구분자로 선택 했는지 확인하십시오.

- 4. Site [Designer](https://sitedesigner.axis.com/#/)를 열고 **Import project(프로젝트 가져오기)**를 선택하십시오.
- 5. 가져오려는 .asdp / .asdpx 파일을 찾고 **Open(열기)**을 클릭합니다. 가져오기가 완료되면 Site Designer 에서 알림을 받습니다.

AXIS Site Designer에 대한 자세한 내용을 참조하려면 <sup>로</sup> 이동하십시오.

## **툴팁**

이 섹션에는 Microsoft® Visio®를 사용하는 데 도움이 되는 몇 가지 유용한 아이디어가 포함되어 있습니다. 자세한 내용과 툴팁은 *[Microsoft®](https://support.office.com/visio) Visio® 지원 페이지*를 참조할 것을 권해 드립니다.

#### **템플릿 생성**

프로젝트를 빠르게 시작하는 데 도움이 되는 특정 규격 용지를 위한 Microsoft® Visio® 템플릿을 생성할 수 있습니 다. "다른 이름으로 저장" 명령을 사용하여 원본 템플릿을 변경하지 않도록 합니다.

#### **Visio의 추가 페이지**

Microsoft® Visio®에 새 페이지를 추가하려면 다음 단계를 따르십시오.

- 1. 그리기 영역에서 페이지 하단으로 스크롤하고 십자 기호를 클릭하여 페이지를 삽입합니다.
- 2. 기존 그림을 새 페이지로 복사하려면 (Ctrl <sup>+</sup> A)를 선택하고 그림을 복사 (Ctrl <sup>+</sup> C) 한다음 새 페이지 에 붙여 넣습니다 (Ctrl <sup>+</sup> V).
- 3. 페이지 이름을 바꾸려면 생성한 새 페이지를 마우스 오른쪽 버튼으로 클릭하고 이름 바꾸기를 선택합니다.

### **측정 도구**

프로젝트의 크기 조정을 지원하려면 Microsoft® Visio®의 측정 도구를 사용하십시오.

- 1. 측정 도구를 **Shapes(모양)** 도구 창에 추가하려면 **Shapes(모양)** 도구 창 <sup>&</sup>gt; **More Shapes(더 많은 모양)** <sup>&</sup>gt; **Visio Extras** <sup>&</sup>gt; **Drawing Tool Shapes(그리기 도구 모양)**<sup>로</sup> 이동하십시오
	- 사용 가능한 도구에서 **Horizonal measure(수평 측정)**와 **Vertical measure(수직 측정)**를 선택하십시오.

<span id="page-5-0"></span>**Axis Coverage Shapes for Microsoft® Visio®**

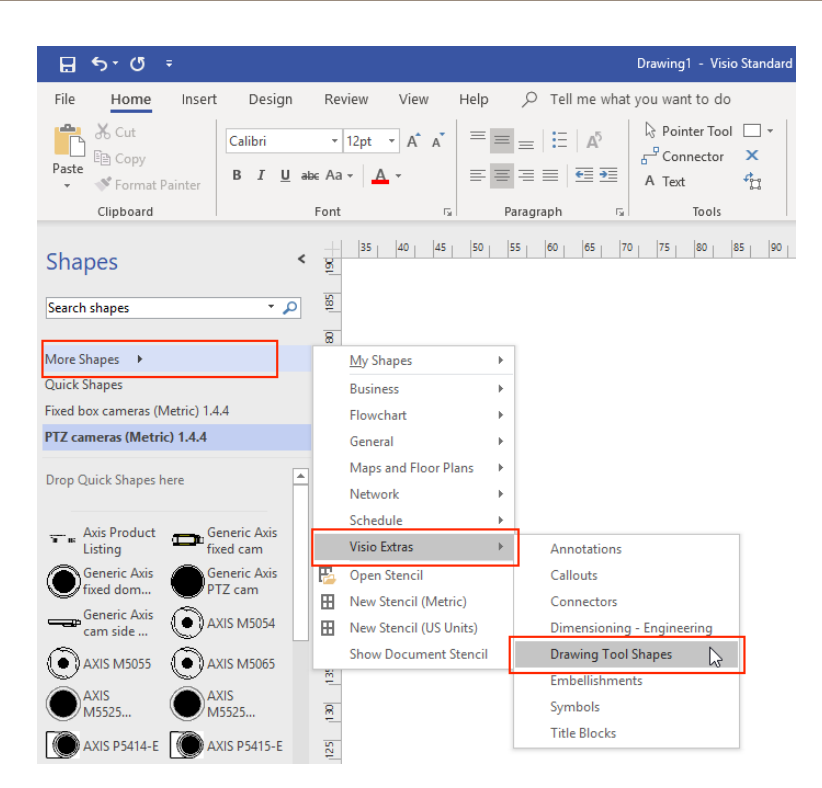

2. 즐겨찾기에 측정 도구를 추가하려면 **Shapes(모양)** 도구 창에서 **Horizonal measure(수평 측정)** 및/또 는 **Vertical measure(수직 측정)**을 마우스 오른쪽으로 클릭하고 **Add to My Shapes(내 도형에 추가)** <sup>&</sup>gt; **Favorites(즐겨찾기)**를 선택하십시오.

## **크기 조정**

만든 그림에 인쇄된 페이지보다 큰 실제 객체가 포함된 경우 크기를 조정해야 합니다. 평면도를 가져오기 전에 도면의 축척을 결정하는 것이 좋습니다.

- 1. **File(파일)** <sup>&</sup>gt; **New(새로 만들기)**로 이동하고 새 프로젝트를 생성합니다.
- 2. **설계** 탭에서 **페이지 설정**(Shift <sup>+</sup> F5)으로 이동하여 전체 페이지 서식 옵션을 엽니다.

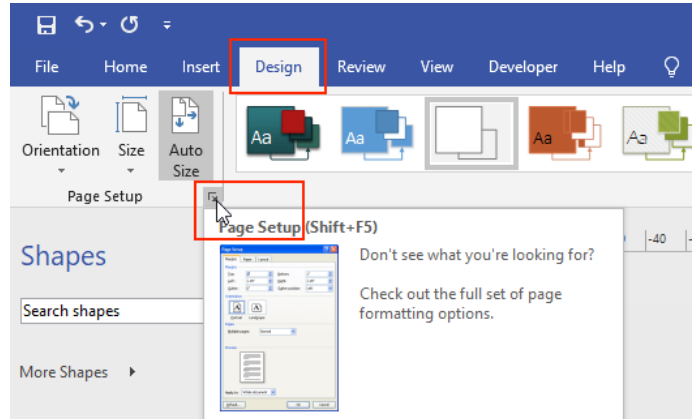

3. **Page Setup(페이지 설정)**에서 **Drawing Scale(드로잉 스케일)**<sup>로</sup> 이동하여 미리 정의된 크기 조정 세부 정 보 및/또는 페이지 크기를 입력합니다.

**Axis Coverage Shapes for Microsoft® Visio®**

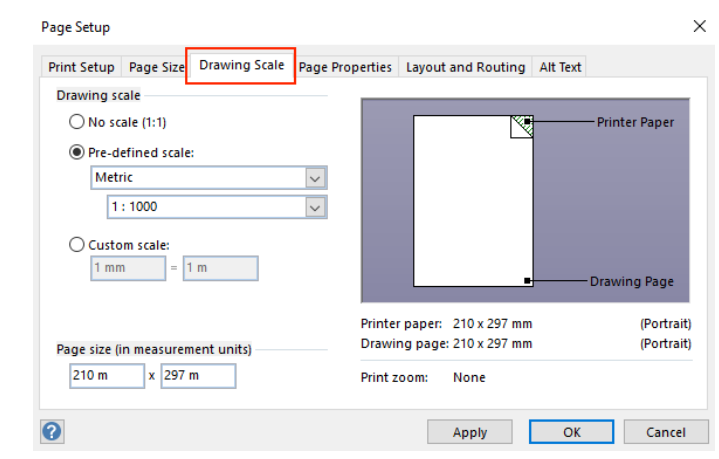

크기 조정에 대한 자세한 내용은 [Microsoft®](https://support.office.com/en-us/article/change-the-drawing-scale-05c24456-67bf-47f7-b5dc-d5caa9974f19) Visio® 온라인 도움말을 참조하십시오.

### **Microsoft® Visio®에서 AXIS Site Designer로 프로젝트 전송**

## **Microsoft® Visio®에서 AXIS Site Designer로 프로젝트 전송**

### **Visio®에서 AXIS Site Designer로 내 프로젝트를 이전해야 하는 이유는 무엇 입니까?**

Axis는 2023년부터 Microsoft® Visio®용 AXIS Coverage shapes 제품의 개발과 지원을 중단하기로 결정했습니다. 향후에는 훨씬 더 동적인 계획 도구인 AXIS Site Designer를 사용하여 작업하는 방안을 권장합니다.

## **Microsoft® Visio®의 Coverage Shape과 비교할 때 AXIS Site Designer를 사 용하면 어떤 이점이 있습니까?**

설계 계획을 위해 AXIS Site Designer와 같은 무료 온라인 도구를 사용하면 Microsoft® Visio®와 같은 라이센스 제 품과 비교할 때 몇 가지 장점이 있습니다.

- 최신 제품을 제공하므로 항상 최신 정보를 얻을 수 있습니다.
- 구성품 명세서, 대역폭 추정, 시스템 제안 및 설치 보고서를 비롯한 종합적인 프로젝트 문서를 받습니다.
- 내장된 제품 및 액세서리 선택기를 통해 새 제품 또는 시스템 액세서리를 간편하게 찾아보고 추가 할 수 있습니다.
- VMS 설정, 카메라 배치 및 화각 제한을 비롯한 사이트 설계가 쉽고 간단합니다.
- 카메라 및 녹화 설정을 VMS로 가져올 수 있고 설치 프로그램과 메모 및 설치 지침을 공유할 수 있습니다.

AXIS Site Designer에 대해 자세히 알아보려면 axis.com 또는 설명서 [찾아보기](https://help.axis.com/en-us/axis-site-designer)를 참고하십시오.

### **기존 Visio® 프로젝트를 Site Designer로 어떻게 이동합니까?**

Microsoft® Visio®용 Axis Coverage Shapes를 사용하여 만든 기존 프로젝트에서 AXIS Site Designer를 사용하려면 평면도와 같은 카메라 목록 및 그림을 AXIS Site Designer로 내보내야 합니다.

- 모든 카메라 목록을 내보내려면 *Site [Designer로](#page-4-0) 내보내기* 항목을 참조
- Microsoft® Visio®에서 Site Designer로 도면을 가져오려면 다음 단계를 따르십시오.
	- 1. 도면에서 모든 화각을 숨기려면 프로젝트의 카메라를 마우스 오른쪽 버튼으로 클릭하고 **FOV 표 시** 체크 표시를 제거합니다.
	- 2. Microsoft® Visio®에서 **File <sup>&</sup>gt; Export <sup>&</sup>gt; Change file type <sup>&</sup>gt; PNG(파일 <sup>&</sup>gt; 내보내기 <sup>&</sup>gt; 파일 형식 변경 <sup>&</sup>gt; PNG)**로 이동합니다.

**Save As(다른 이름으로 저장)**를 클릭하고 내보낸 파일을 저장할 폴더 위치를 찾습니다.

- 3. [sitedesigner.axis.com](https://sitedesigner.axis.com/)으로 이동하고 AXIS Site Designer에 로그인합니다.
- 4. 내 프로젝트 목록에서, Visio 프로젝트에서 최근에 가져온 카메라 목록이 포함된 프로젝트 로 이동합니다.
- 5. 프로젝트를 열고, 지도 <sup>&</sup>gt; 새 지도 추가 <sup>&</sup>gt; 평면도 업로드로 이동합니다.

Visio 프로젝트에서 내보낸 .png 파일을 찾습니다.

6. 이미지의 배율을 설정하고(Visio 프로젝트에서 사용한 것과 동일) 이미 Visio에서 가져온 카 메라를 배치합니다.

AXIS Site Designer에서 새로 가져온 프로젝트로 작업할 준비가 모두 완료되었습니다. AXIS Site Designer로 작업하는 방법에 대해 자세히 알아보려면 *axis.com*으로 이동하거나 자세한 내용은 *온라인 설명서 [찾아보기](https://help.axis.com/en-us/axis-site-designer)*로 이동하십시오.

## **지원**

## **지원**

지원이 [Microsoft®](https://support.office.com/visio) Visio®의 사용 및 기능과 관련된 경우 *Microsoft® Visio® 지원 페이지*를 참조하실 것을 권 해 드립니다.

지원이 Axis Coverage Shapes의 사용 및 기능과 관련된 경우, 이 온라인 설명서를 참조하거나 *axis.com에 대한 FAQ*를 찾아보십시오.

사용자 설명서 Axis Coverage Shapes for Microso ft® Visio® © Axis Communications AB, 2021 - 2023

Ver. M5.2 날 짜 : 9 월 2023 부 품 번 호 T10163966